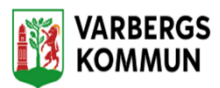

## **Genomförandeplaner**

Genomförandeplanen (GFPL) har olika steg:

- **Skapa en genomförandeplan** När det är första gången kundens genomförandeplan görs.
- **Ändra i genomförandeplan** När det behövs göras en ändring i en befintlig genomförandeplanen.
- **Ny genomförandeplan** När det är dags att göra en ny genomförandeplan.

#### **Skapa en genomförandeplan.**

För att kunna skapa en genomförandeplan måste du och kunden först ha skrivit ner kundens planering i insatstexterna under insatser. Se under stycket **Skapa insatser och insatstexter.**

När du kommer in på Lifecare utförare så har du menyn uppe till höger

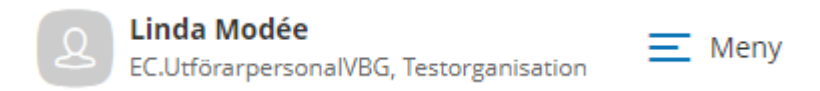

Klicka på meny och sedan på sök brukare

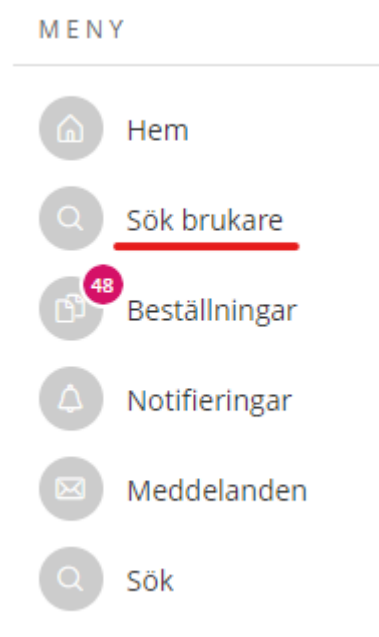

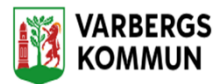

Du kan söka på både namn och personnummer.

#### Sök brukare

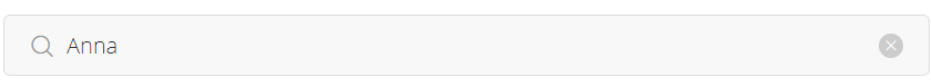

Klicka på kunden du vill arbeta med.

Klicka vidare till genomförandeplaner.

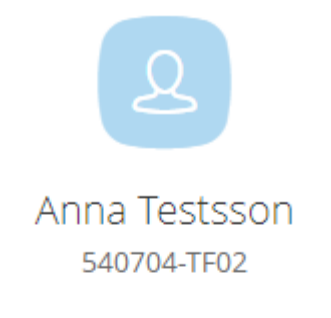

#### **FUNKTIONER**

Personuppgifter

Beställningar

Samtycke

Insatser

#### Genomförandeplan

Journalanteckningar

Infogade dokument

Frånvaro

Klicka på **LÄGG TILL** för att starta en genomförandeplan

## Genomförandeplan

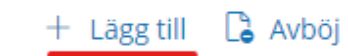

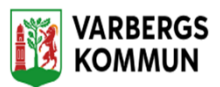

Nu kan du börja med att fylla i genomförandeplanen.

Fyll i alla fält och bocka i/ ur alla rutor som är aktuella.

Fälten med röd stjärna \* är obligatoriska att fylla i.

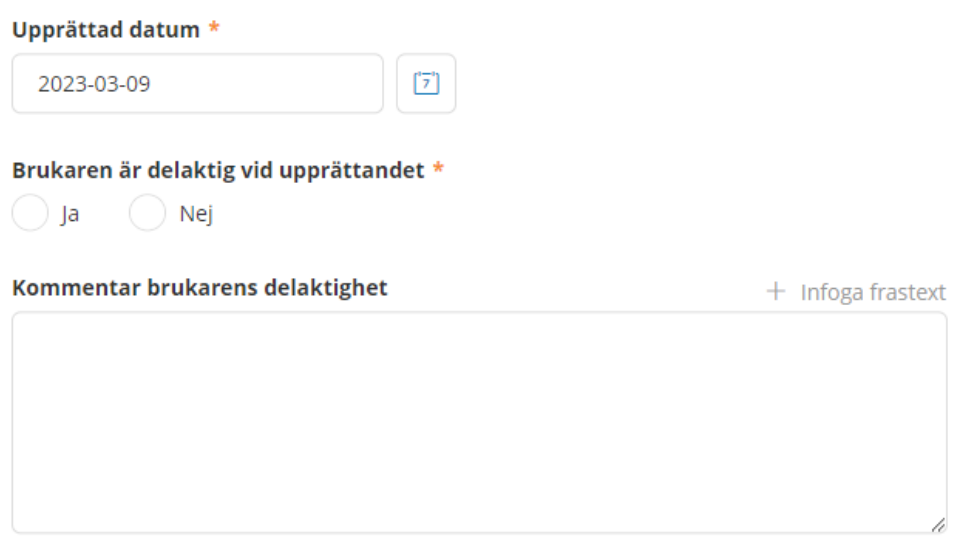

Viktigt att skriva hur deltagaren har deltagit i uppförandet av genomförandeplanen.

Ex: Genom samtal med kunden eller en legal företrädare för kunden som framför önskemål och synpunkter.

Har man tagit hänsyn till kundens synpunkter och önskemål.

Det du har fyllt i under kundens **personuppgifter** när ni gjorde insatstexterna under insatser kommer automatiskt med över till GFPL.

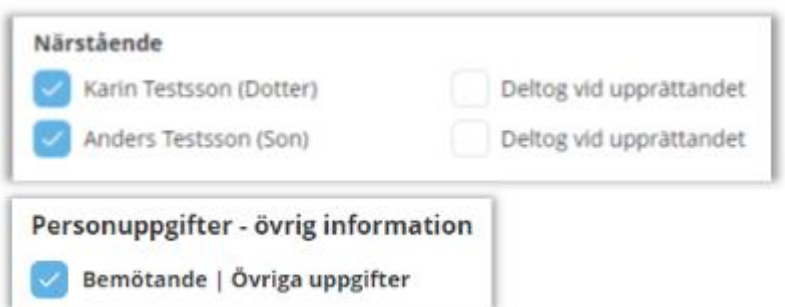

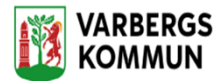

Övriga insatser/Samverkan med andra

**Viktig information** 

**Övriga insatser** – har kunden beslut från andra verksamheter som behöver synliggöras. T ex dagverksamhet, boendestöd. Detta fältet får inte användas för att beskriva insatser inom den verksamhet som du gör GFPL för.

Finns det någon samverkan med andra professioner runt kunden, t ex VPM, arbetsterapeut, fysioterapeut.

**Viktig information** – vad är viktigt för personalen att känna till om kunden, T ex allergier, specialkost.

Fyll i när det ska vara uppföljning.

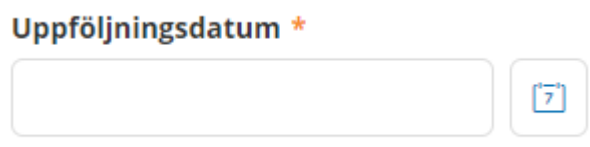

Klicka på **Spara** för att spara GFPL

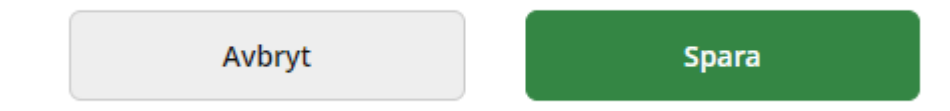

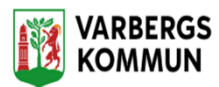

## **Ändra i genomförandeplan**

Behöver du ändra något eller lägga till något i genomförandeplanen gör du det genom att klicka på **Ändra.**

Du kan göra ändringar i GFPL fram tills en uppföljning är gjord. Efter det kan du inte gå in och göra ändringar.

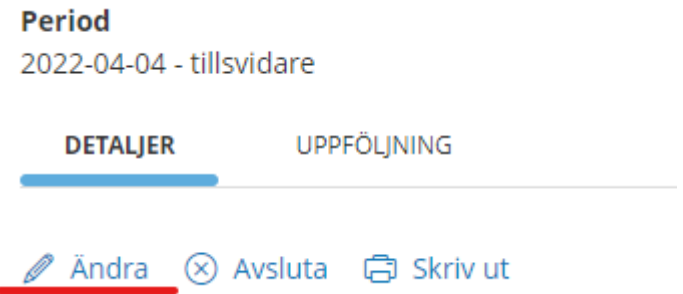

Ändringar i insatstexter kan du alltid göra, det gör du under **Insatser**  under stycket **Skapa insatser och insatstexter.**

Gör en journalanteckning att det är gjort en ändring i GFPL

#### **När ska man göra ändringar i insatstexterna i en pågående GFPL?**

Är det en **liten** insats som behöver ändras T ex kunden vill ändra en dag eller tid, då kan du göra det direkt. Då uppdateras GFPL automatiskt.

Är det en **större** insats som behöver ändras T ex kundens behov har ändrats, mer/mindre hjälp. Då ska en ny GFPL göras direkt.

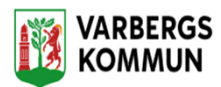

### **Uppföljning av genomförandeplan.**

#### **En uppföljning måste alltid göras innan du kan göra en ny GFPL.**

Vi gör uppföljning av GFPL för att bl a säkerställa att kunden får den hjälp han/hon har rätt till.

När det är dags att göra en uppföljning tar vi reda på:

- Hur går det med insatserna, får kunden den hjälp han/hon ska ha,
- Är kunden nöjd med den hjälp han/hon får.
- Klarar kunden mer eller mindre än tidigare, har behoven ändrats?
- Har kunden den hjälp han/hon har rätt till/ behöver.

Uppföljningen innebär inte att du måste göra en ny GFPL, utan man tittar på om det som står i GFPL stämmer och är aktuellt. Hur ofta man gör en uppföljning beror på kunden, ex var 4:e månad. Har kundens behov ändrats så ska det göras en ny GFPL oavsett om den pågående GFPL har löpt ut eller inte.

På din Hemskärm i Lifecare kan du se alla GFPL som behöver följas upp på din enhet.

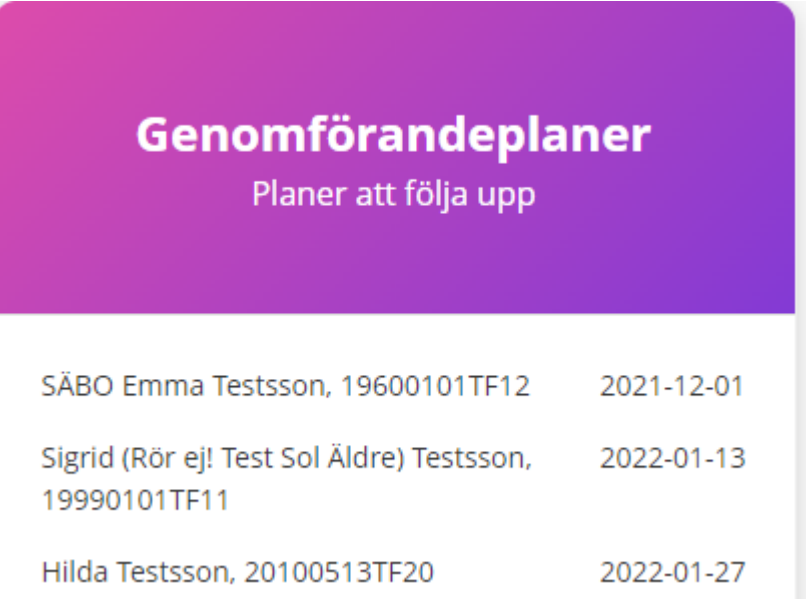

Ca 1 månad innan det är dags för en uppföljning kommer kundens namn och uppföljningsdatum att komma upp.

Den ligger kvar där tills någon gör uppföljning.

Det går inte att göra en uppföljning på en avslutad GFPL.

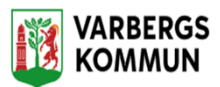

En GFPL avslutas automatiskt när du gör en ny.

Du gör uppföljningen genom att på in på GFPL och klickar på **uppföljning** och sedan på **Lägg till uppföljning.**

# Genomförandeplan

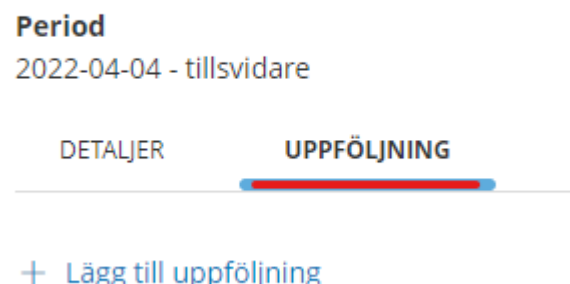

Fyll i eller bocka i/ur alla fält som är aktuella, fälten med en röd stjärna \*är obligatoriska att fylla i.

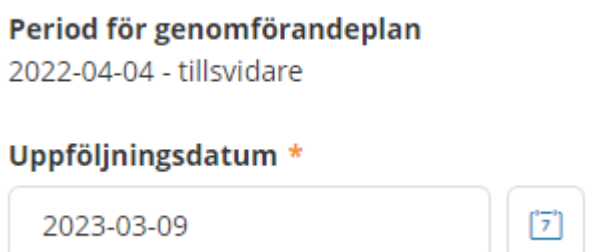

Du sammanställer nuläget och kundens behov och gör en bedömning om kundens nuvarande situation,

Du jämför det mot den tidigare målsättningen för att se om insatserna haft den effekt som det var tänkt när kunden beviljades hjälpen.

När man gör uppföljning av GFPL så gör man en bedömning om målet för insatsen har uppfyllts eller inte genom att bocka i alternativen.

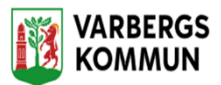

#### **Insats**

Boendestöd- Aktivering - Samhällsgemenskap

#### Avsett funktionstillstånd = Mål

Astrid kan delta i den sociala gemenskapen med visst stöd.

Mål

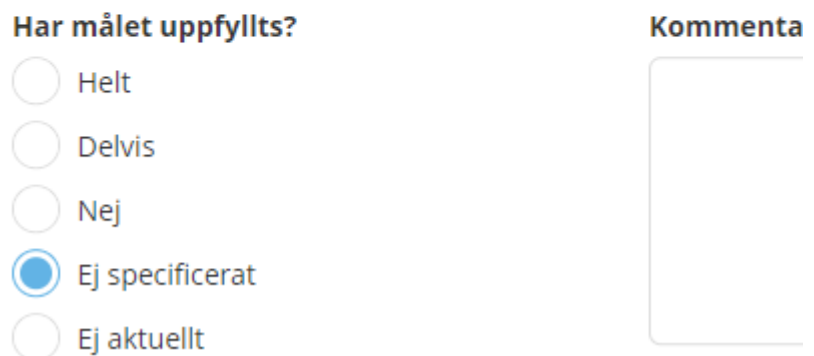

#### **Du kan göra uppföljning av flera insatser på samma gång.**

I fältet **kommentar** kan du skriva i kommentar till varför ex ett mål inte har uppfyllts.

Fyll i datum för nästa uppföljning och ev. en kommentar.

Klicka på **Spara**

Gör en anteckning under journalanteckning att en uppföljning är gjord.

Uppföljningen är nu klar.

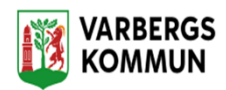

## **Ny genomförandeplan**

#### **Innan du gör en ny GFPL måste du göra en uppföljning.**

Ny GFPL måste alltid göras inom 1 år eller om kunds behov har förändrats, ex försämrats/förbättrats oavsett om den pågående GFPL har löpt ut.

Om det vid uppföljningen framkommer att kundens behov **inte** har förändrats och det som står i insatstexterna **inte** behöver ändras så kan du klicka på **Lägg till.** Du kan nu göra en ny GFPL och den gamla GFPL avslutas automatiskt.

Men kom det fram vid uppföljningen att kundens behov har ändrats och det som står i insatstexten behöver ändras måste du först gå in under insatser och ändra i insatstexterna. Det gör du genom att klicka på **Lägg till/ ändra** efter hur behovet ser ut efter uppföljningssamtalet med kunden.

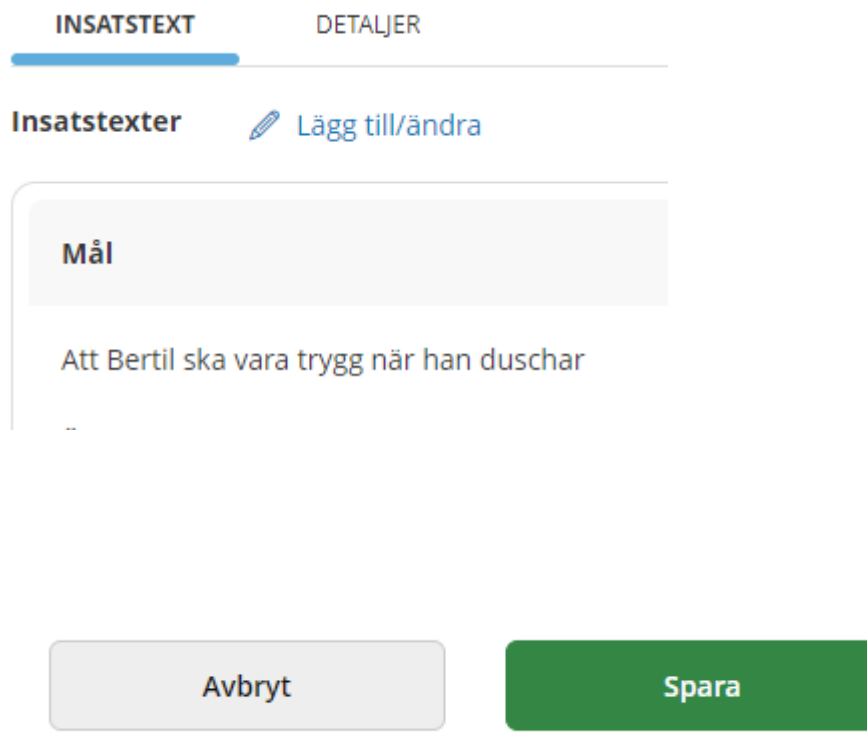

När du ska göra en ny GFPL måste du avsluta den gamla GFPL

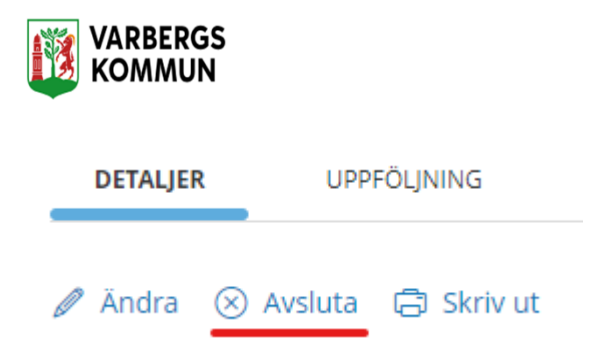

Du får frågan om du vill avsluta GFPL, välj datum för när GFPL slutar att gälla.

# Avslutsdatum \* 2023-03-09 71 Avbryt **Avsluta**

#### Klicka på **avsluta.**

Det är viktigt att den ny GFPL börjar gälla dagen efter som den gamla avslutades, att datumen överlappar.

Kom det fram under uppföljningen att det finns behov av mer hjälp så lägger du till det under + **Lägg till.**

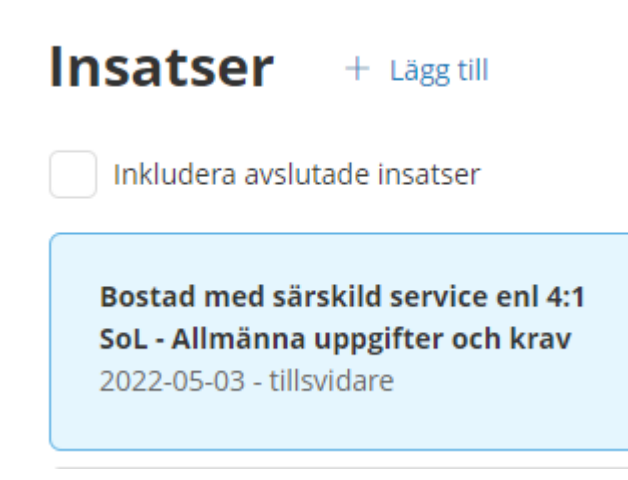

Du kan nu börja på en ny GFPL.

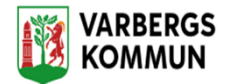